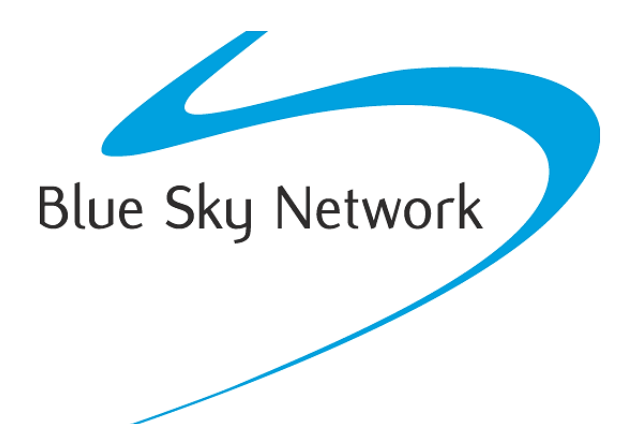

# **APLICACIÓN iOS HAWKEYE LINK**

# MANUAL DEL USUARIO

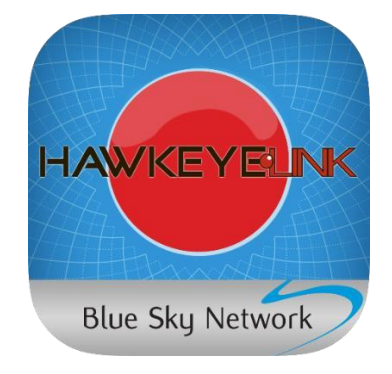

BLUE SKY NETWORK, LLC 5353 Mission Center Rd. #222 San Diego, CA 92108, USA

# **Aplicación iOS HawkEye Link**

Manual del Usuario

Versión 3.6

Referencia# 200304

## **INDICE**

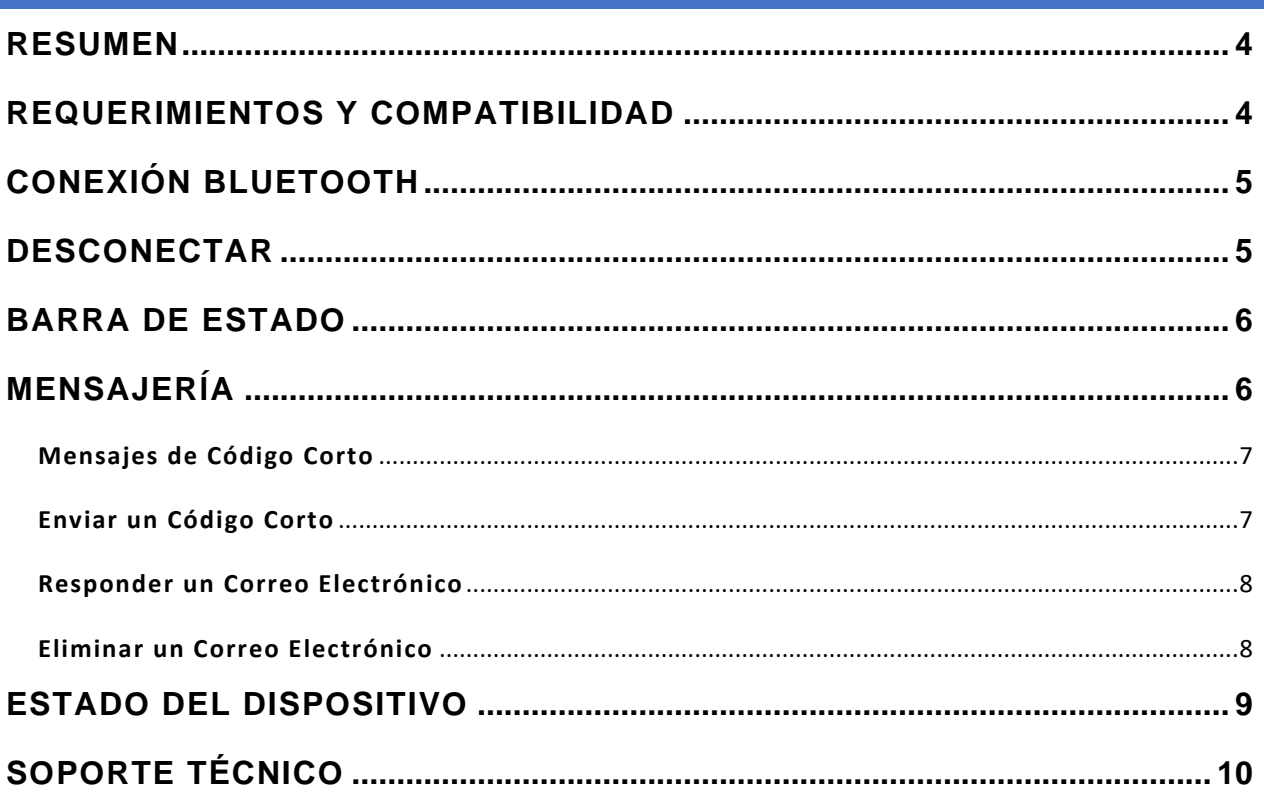

#### <span id="page-3-0"></span>**RESUMEN**

La Aplicación HawkEye Link brinda capacidades de mensajería de código corto grabado y mensajes de correo electrónico bidireccionales y de texto libre, todo con Iridium, directamente desde su teléfono inteligente o tableta; esta es una funcionalidad esencial mientras que la industria de gestión de flotas avanza hacia las operaciones digitalizadas.

Después de descargar la Aplicación HawkEye Link en su dispositivo iOS, puede conectar su dispositivo a través de la tecnología Bluetooth al hardware de seguimiento por satélite Iridium de Blue Sky Network.

Los productos compatibles con HawkEye Link incluyen:

- D1000A/C con el módulo HawkEye Link
- HawkEye 7200/7200X

#### <span id="page-3-1"></span>**REQUERIMIENTOS Y COMPATIBILIDAD**

- Requiere 7.2MB de espacio disponible
- Requiere iOS 7.0 o versión posterior
- Compatible con iPhone, iPad y iPod touch.
- Optimizado para iOS 9

#### <span id="page-4-0"></span>**CONEXIÓN BLUETOOTH**

Para conectar el dispositivo compatible con HawkEye Link:

- 1) Encienda su dispositivo HawkEye Link o HE7200 y asegúrese de que la función Bluetooth esté habilitada.
- 2) Toque la flecha redonda en la esquina inferior derecha (**A**) para abrir la página "Estado del Dispositivo".
- 3) Toque "Conectar Dispositivo Bluetooth" (**B**) para ver una lista de los dispositivos.
- 4) Toque el dispositivo "HawkEye Link" para conectar (**C**).
- 5) Se encontrará en la página de Estado del Dispositivo.

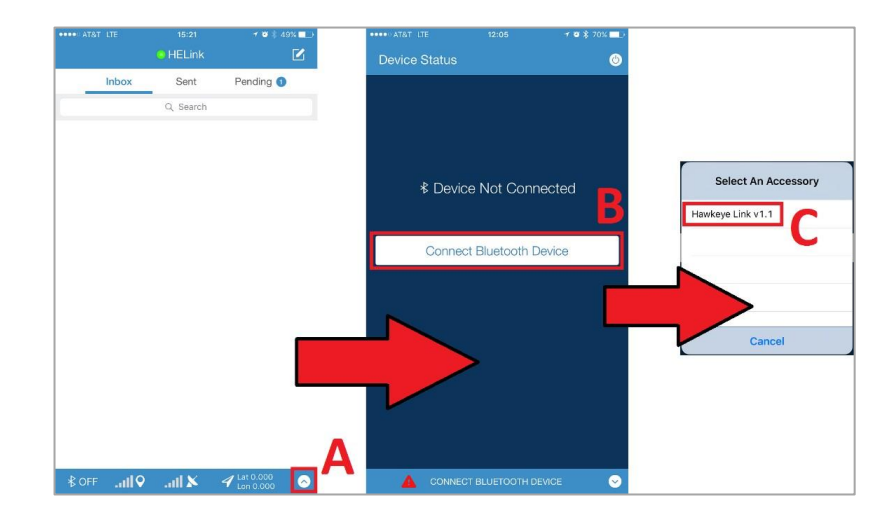

#### <span id="page-4-1"></span>**DESCONECTAR**

Para deshabilitar la conexión Bluetooth, esto lo puede hacer desde la Página de Estado del Dispositivo.

- 1) Pulse el botón 'Estado del Dispositivo' (**A**).
- 2) Pulse el botón 'Estado del Sistema' (**B**).
- 3) Toque 'Desconectar Dispositivo' (**C**) para desconectar la conexión Bluetooth.

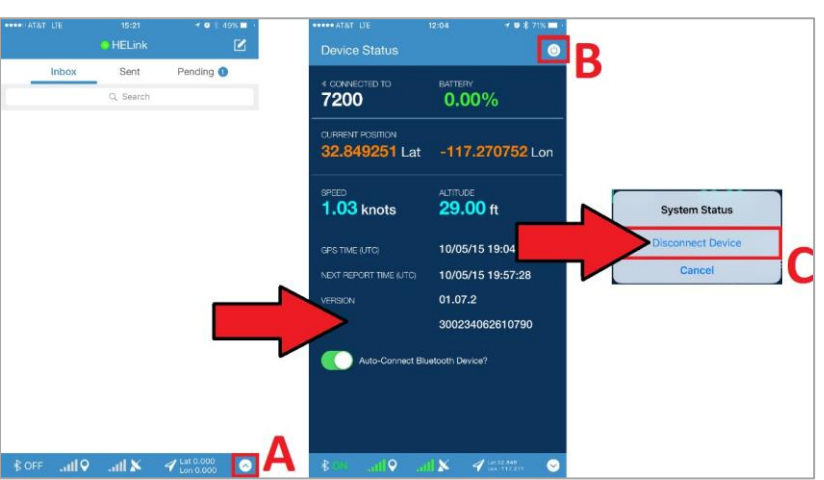

#### <span id="page-5-0"></span>**BARRA DE ESTADO**

La 'Barra de Estado' se puede encontrar en la parte inferior de cada pantalla en la Aplicación HawkEye Link, se puede dar un vistazo rápidamente a la información importante del dispositivo.

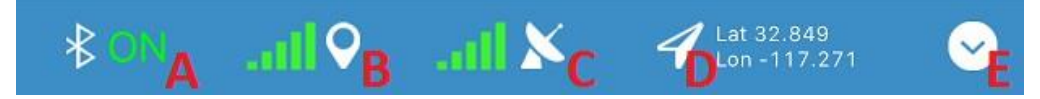

- **A.** Estado de la Conexión Bluetooth ON/OFF
- **B.** Indicador de intensidad de señal GPS
- **C.** Indicador de intensidad de Señal Iridium
- **D.** Latitud y Longitud a partir de los datos de posición GPS más recientes
- **E.** Utilice este botón para mostrar/ocultar la página 'Estado del Dispositivo'

#### <span id="page-5-1"></span>**MENSAJERÍA**

La página de Inicio es la página predeterminada que se carga al iniciar la Aplicación HawkEye Link. En la página de Inicio encontrará sus carpetas de mensajes (Bandeja de entrada, Enviados y Pendientes), y también accederá a las funciones de Código Corto y Redactar Correos Electrónicos.

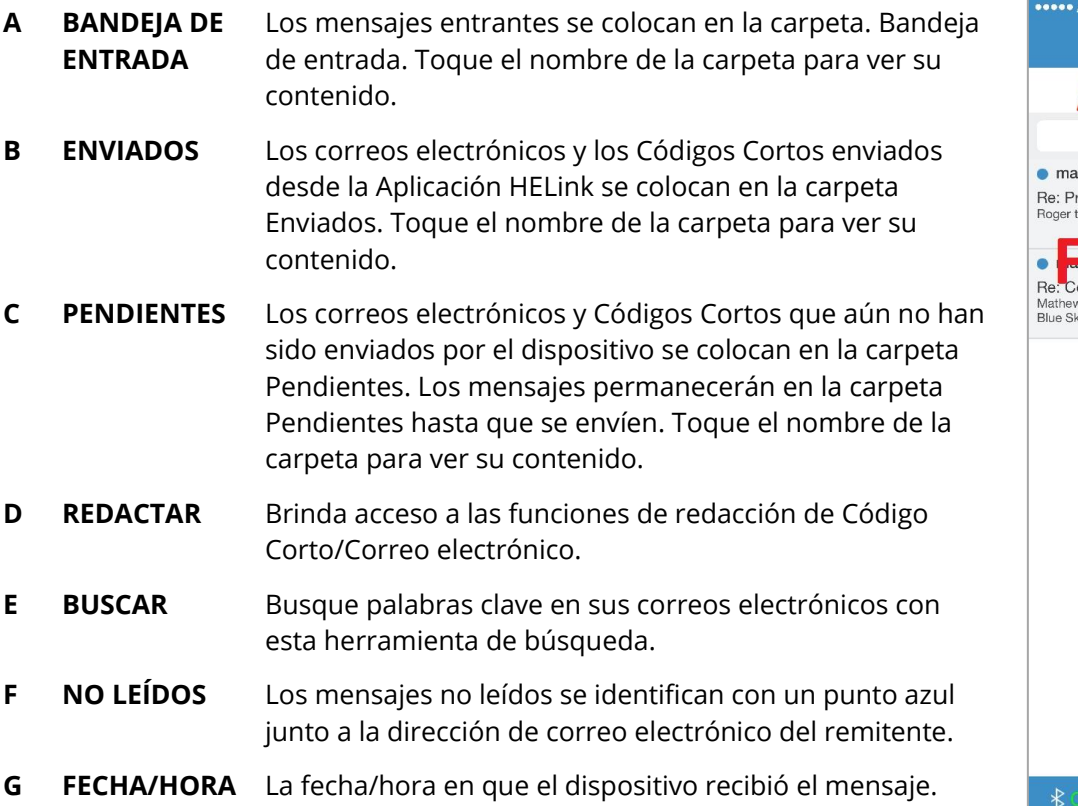

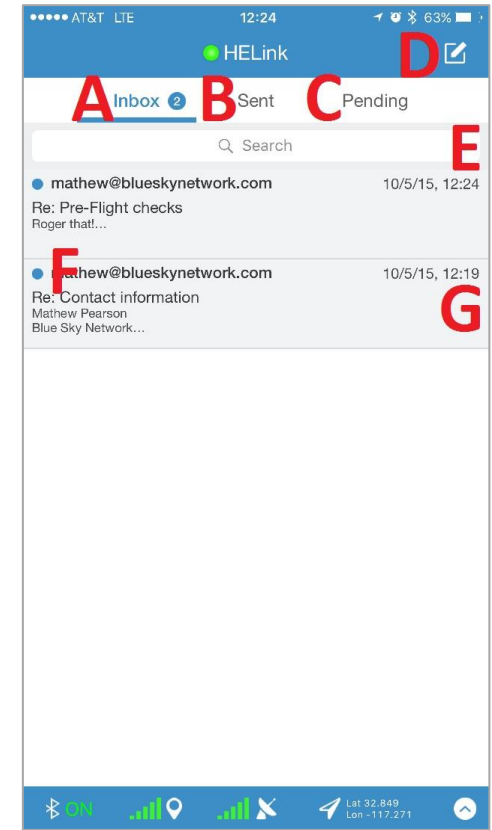

#### <span id="page-6-0"></span>**Mensajes de Código Corto**

Los mensajes de Código Corto enviados desde la Aplicación HawkEye Link utilizan las unidades Iridium en su dispositivo de Seguimiento de Blue Sky Network. Cada Código Corto es igual a una unidad de datos BSN.

Los mensajes de Código Corto se pueden configurar mediante los Perfiles del Dispositivo, la Aplicación HawkEye Link accederá al Perfil del Dispositivo instalado en su dispositivo de seguimiento de Blue Sky Network para completar la lista de Código Cortos. Consulte el Manual del Usuario de SkyRouter para obtener más información sobre los Perfiles de los Dispositivos.

#### <span id="page-6-1"></span>**Enviar un Código Corto**

- 1) Toque 'Redactar' (**A**).
- 2) Toque 'Código Corto' (**B**).
- 3) Toque un Código Corto de la lista para seleccionarlo (**C**).
- 4) Toque 'Enviar' para poner en cola el Código Corto para la entrega (**D**).
- 5) Verá el mensaje 'Código Corto en Cola', toque Cerrar para volver a la página de Inicio.

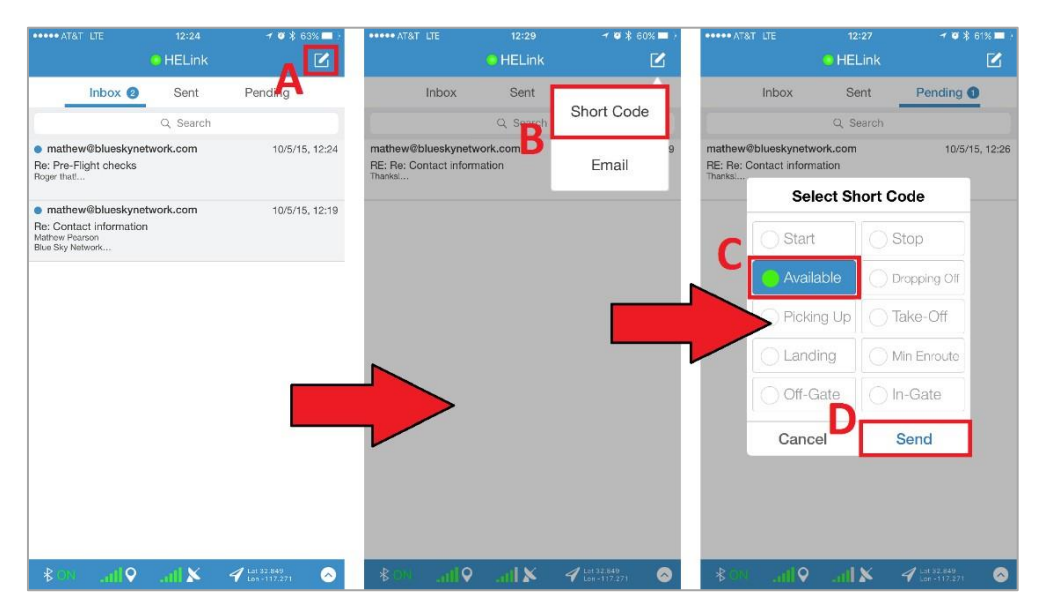

#### <span id="page-7-0"></span>**Responder un Correo Electrónico**

- 1) Busque el correo electrónico al que desea responder.
- 2) Toque el correo electrónico (**A**), se cargará la vista previa del mensaje.
- 3) Toque el botón 'Responder' (**B**), se abrirá la ventana 'Redactar'.
- 4) Introduzca el contenido de su correo electrónico de respuesta (**C**).
- 5) Pulse el botón 'Enviar' (**D**).
- 6) Verá un mensaje 'Correo electrónico en Cola', toque 'Cerrar' para volver a la carpeta de mensajes.

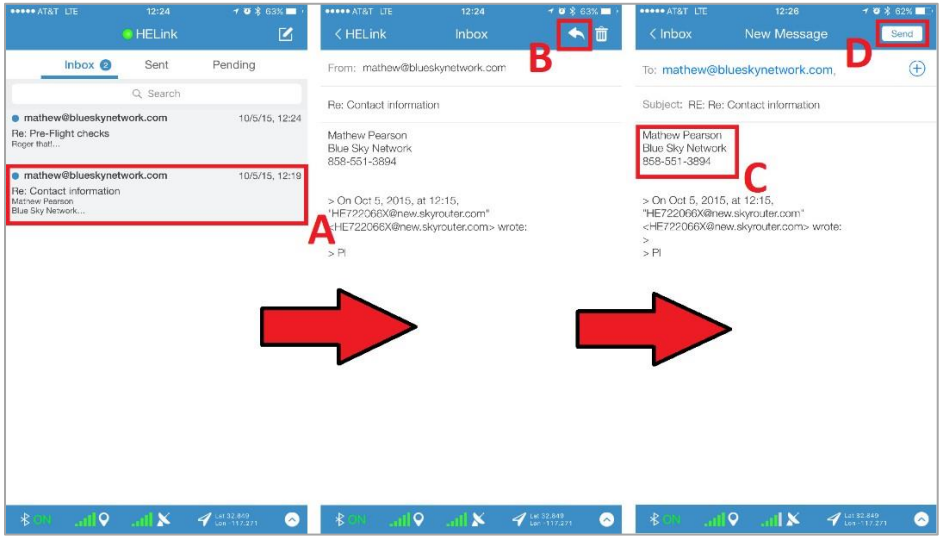

#### <span id="page-7-1"></span>**Eliminar un Correo Electrónico**

Puede eliminar mensajes de cualquier carpeta. Una vez que los mensajes se han eliminado, no se pueden restaurar.

- 1) Vaya a la carpeta de mensajes.
- 2) Toque el Correo electrónico (**A**), se abrirá la vista previa del mensaje.
- 3) Toque el ícono 'Eliminar' (**B**) para eliminar el mensaje. El mensaje se elimina y usted regresará a la carpeta de mensajes.

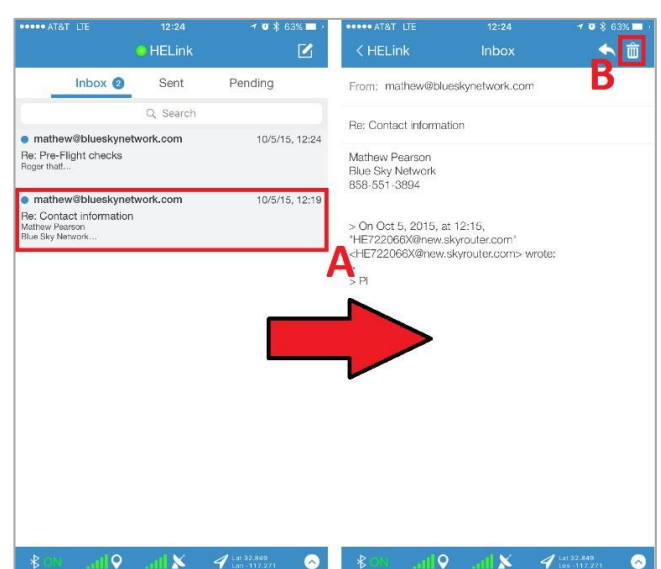

#### <span id="page-8-0"></span>**ESTADO DEL DISPOSITIVO**

La página de Estado contiene información del dispositivo como Estado de la Conexión, Firmware del Dispositivo e Indicadores de la Señal (NOTA: Puede tardar hasta 1 minuto desde el momento en que se inicia la aplicación HELink hasta que toda la información de estado se sincronice y se muestre en la pantalla de Estado).

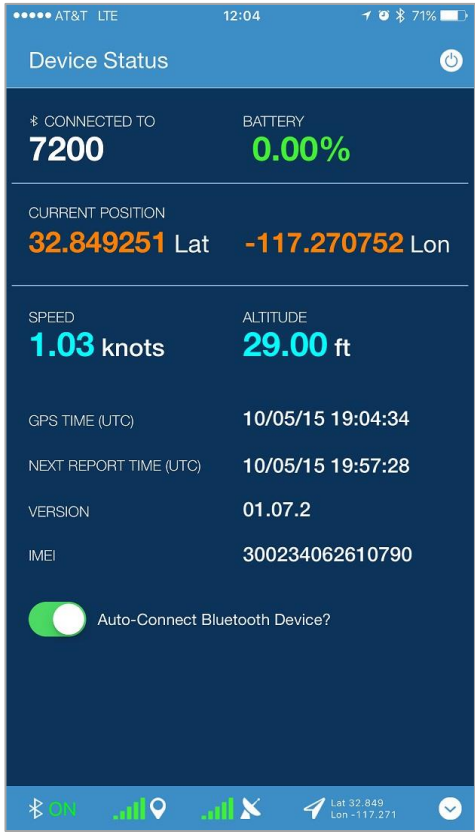

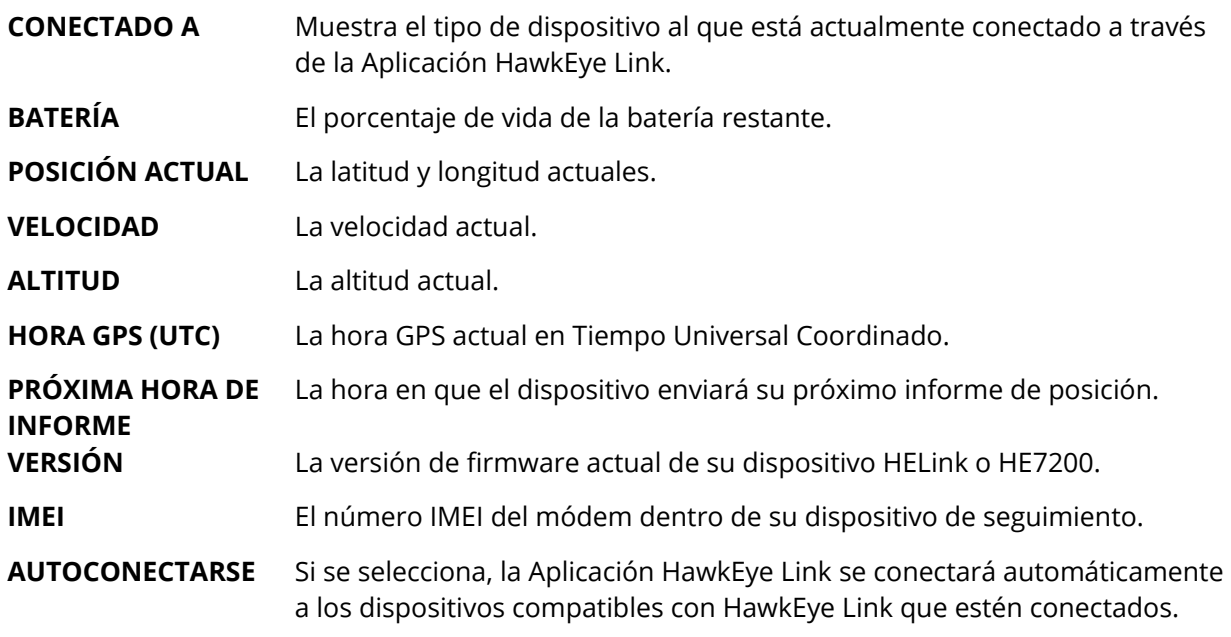

### <span id="page-9-0"></span>**SOPORTE TÉCNICO**

Blue Sky Network se compromete a brindar el más alto nivel de servicio y soporte. Si tiene alguna pregunta o inquietud, no dude en contactarnos por correo electrónico o teléfono; la información de contacto está disponible en la parte inferior de esta página. Para autoayuda, por favor visite [https://blueskynetwork.com/support.](https://blueskynetwork.com/support)

¡Gracias por elegirnos!

El Equipo de Blue Sky Network

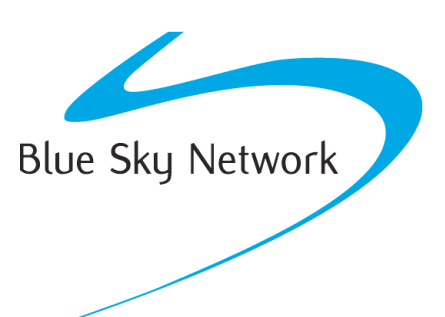

Blue Sky Network, 5353 Mission Center Rd, Suite 222, San Diego, CA 92108

Teléfono: +1 858-551-3894

Email: [support@blueskynetwork.com](mailto:support@blueskynetwork.com) | Website: [www.blueskynetwork.com](http://www.blueskynetwork.com/)

Page **10** of **10** © 2023 Blue Sky Network, All Rights Reserved